# **Welcome to Discovery Search Online Help**

The Discovery Search online help contains information on the following topics:

Performing Basic Searches Using the Brief Results My Library Record

Using e-Shelf Why Should I Sign In? Why Should I Sign Out? **Using Queries** 

### **Performing Basic Searches**

You can search very easily in Discovery Search. Just type one or more words you are looking for and click the **Search** button.

NOTE: Discovery Search assumes that you are searching for all the words you type unless **OR** or **NOT** are specified between the words and phrases.

Once you are familiar with the basic Discovery Search, you might want to try doing more with the Search panel or use the Advanced Search option. Both of these options offer numerous features for making your searches more precise and enable you to get results that are more useful.

### **How Can I Do More with the Search Panel?**

You can do more than just a simple search with the Search panel. Try the following search options to get the best results for your search:

Searching for a Phrase

■Searching for Any Specified Words or Phrases

**Excluding Words or Phrases** 

Searching Using Wildcard Characters

Grouping Terms Within a Query

■Selecting Your Search Scope

Using the Article Plus Search Scope

### *Searching for a Phrase*

To search for a phrase, type quotation marks around the phrase. You can combine both words and phrases in your search.

NOTE: If you do not enclose the phrase with quotation marks, the system will find items that contain the individual words in the phrase, regardless of whether these words are located next to each other in the order specified.

For example, to search for global warming as one term, type the following in the search box:

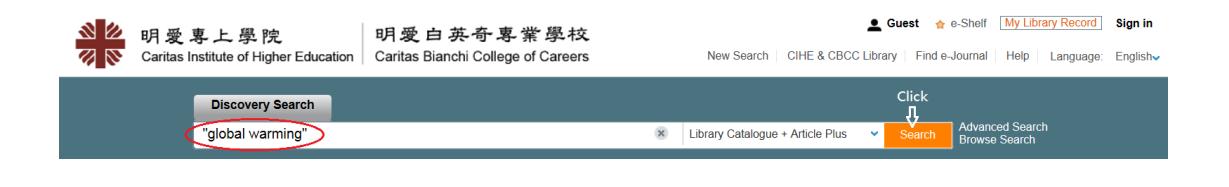

### *Searching for Any Specified Words or Phrases*

You can search for items that contain at least one of the words or phrases you type in the Search box. To do so, type **OR** between the words or phrases. If you search for words or phrases without specifying **OR** or **NOT**, Discovery Search assumes that you are searching for all the specified words or phrases. For example, to search for items with the word **Irish** or the word **Celtic**, type the following in the search box:

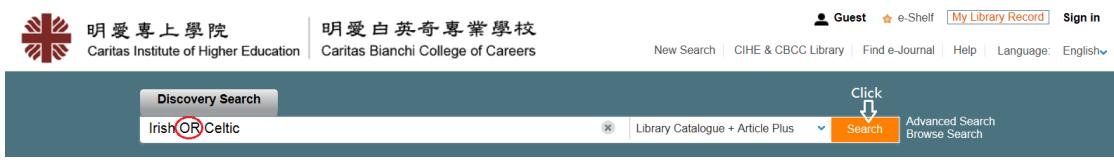

NOTE: To use Boolean operators (AND, OR, NOT) within search phrases, you must enter them in uppercase letters. Otherwise, Discovery Search removes them and performs a simple search that includes all search phrases.

### *Excluding Words or Phrases*

You can exclude items that contain specific words or phrases. To do so, type **NOT** and then type the word or phrase to exclude.

If you search for words or phrases without specifying **OR** or **NOT**, Discovery Search assumes that you are searching for all the specified words or phrases. For example, to search for items with the word **Celtic** and exclude any of these items with the word **Irish**, type the following in the search box:

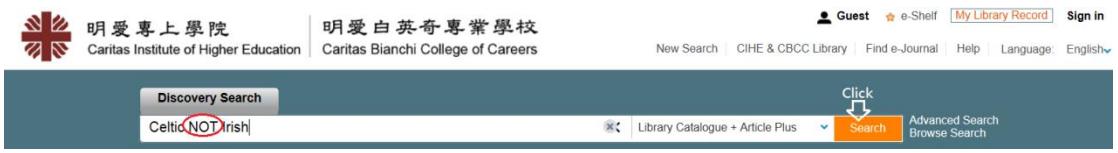

#### *Searching Using Wildcard Characters*

You can include the following wildcard characters in your searches:

- **?**—enter a question mark to perform a single character wildcard search. For example, type **wom?n** to search for records that contain the strings **woman**, **women**, and so forth.
- **\***—enter and asterisk to perform a multiple character wildcard search. For example, type **cultur\*** to search for records that contain strings, such as **culture**,

### **cultural**, and **culturally**.

NOTE: The system ignores wildcard characters placed at the beginning of search terms. For example, the system treats the search terms **?aying** and **\*aying** as if you had searched for **aying**.

#### *Grouping Terms Within a Query*

You can use parentheses to group terms within a query. For example, to search for **Shakespeare** and either **tragedy** or **sonnet**, type the following in the search box:

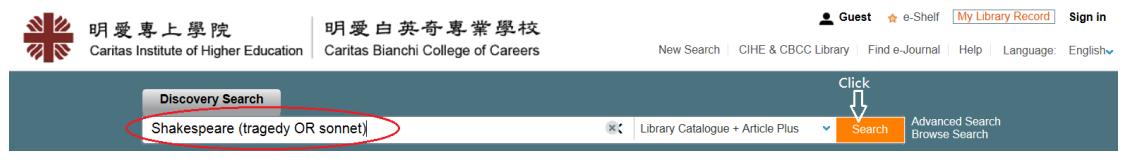

#### *Selecting Your Search Scope*

The search scope defines where the system should perform the search. A default search scope is predefined by the institution. However, you can change the scope of your search by selecting a search scope from the drop-down list as shown in the following example.

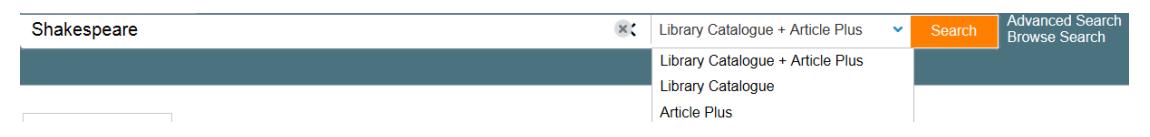

#### *Using the Article Plus Search Scope*

Article Plus is a centralized search index that encompasses tens of millions of records of global or regional significance that are harvested from primary and secondary publishers and aggregators. To search from these resources, select the **Article Plus** search scope or a search scope that includes it.

If you want to receive results for Article Plus items that do not contain full text, select the Expand beyond library collections check box.

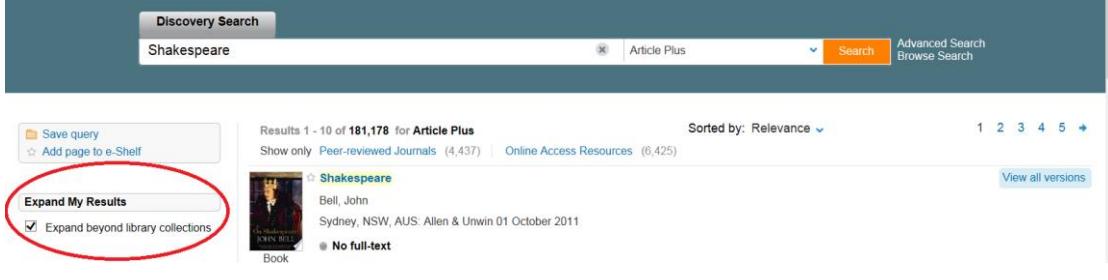

**Your Space in Discovery Search** This section includes: Why Should I Sign In? Why Should I Sign Out? My Library Record

### **Why Should I Sign In?**

When you sign into Discovery Search, you are able to do the following:

- **Add items you found and queries you submitted permanently to your basket.** You can save items from your results list to your basket and you can save queries that you have performed for future use.
- **Access external licensed resources.** The institution offers licensed information resources to its users. Once you sign in, you can search and retrieve items from these additional resources.
- **Use library services.** You can benefit from library services such as requesting or renewing items.

## **Why Should I Sign Out?**

You should sign out of Discovery Search so that your searches remain private and your personal settings and basket are not tampered with by anyone else.

### **My Library Record**

My Library Record enables you to view the contents of your library card and perform library services, such as renewing a book or canceling a request. In addition, it lets you define your personal Discovery Search settings. To access My Library Record, click the My Library Record link, which appears at the top of each page in Discovery Search.

## **Using e-Shelf**

e-Shelf allows you to save and organize items that you find during your Discovery Search session. To access e-Shelf, click the e-Shelf link at the top of the page. This section includes:

Saving Items to e-Shelf ■Removing Items from e-Shelf Viewing Items Saved in e-Shelf Managing Folders Managing Items

## **Saving Items to e-Shelf**

When you select the **Star** icon for an item in the search results, the system highlights the icon and adds the item to the **Basket** folder in e-Shelf.

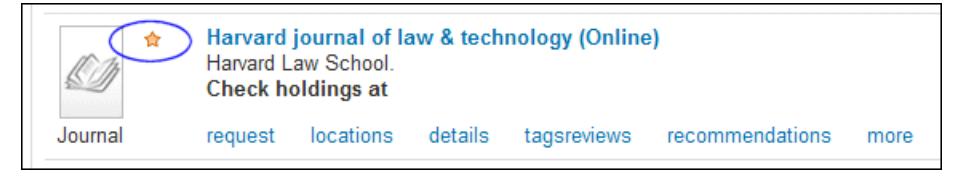

NOTE: You must sign in to save items in e-Shelf for future sessions.

# **Removing Items from e-Shelf**

To remove an item and all of its copies in the various folders in e-Shelf, select the highlighted **Star** icon next to the item in the search results.

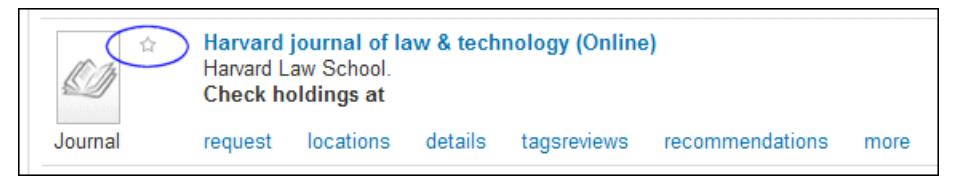

If you do not want to delete all copies of an item in e-Shelf, you must remove each copy directly from e-Shelf. For more information on removing items from e-Shelf, see Managing Items.

## **Viewing Items Saved in e-Shelf**

To view items that are saved in e-Shelf, click the **Basket** folder or any of its subfolders. From the list of items, click the item that you want to display.

## **Managing Folders**

From the e-Shelf tab, you can perform the following operations on folders:

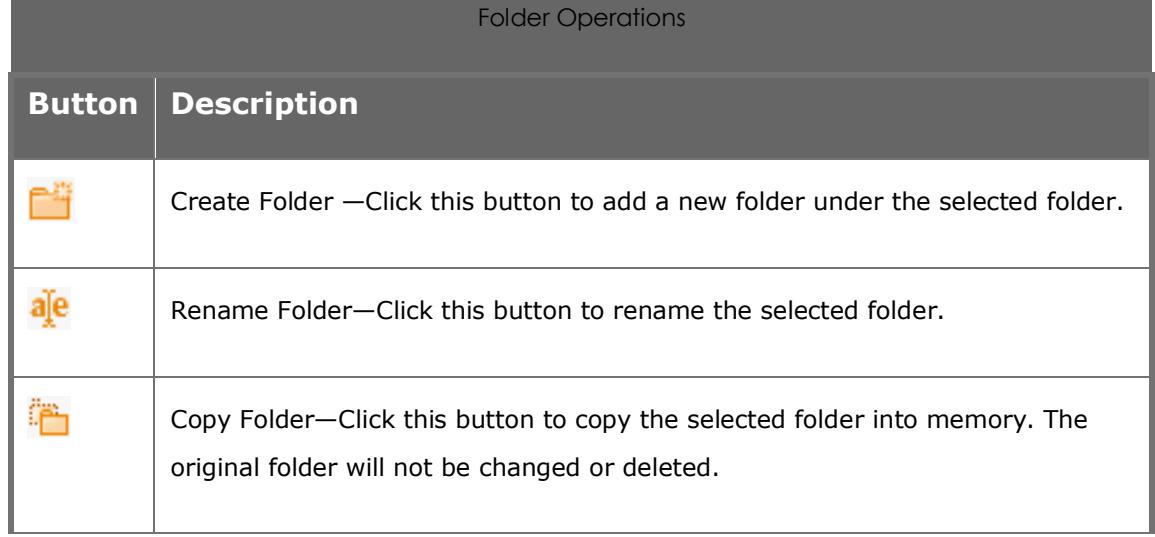

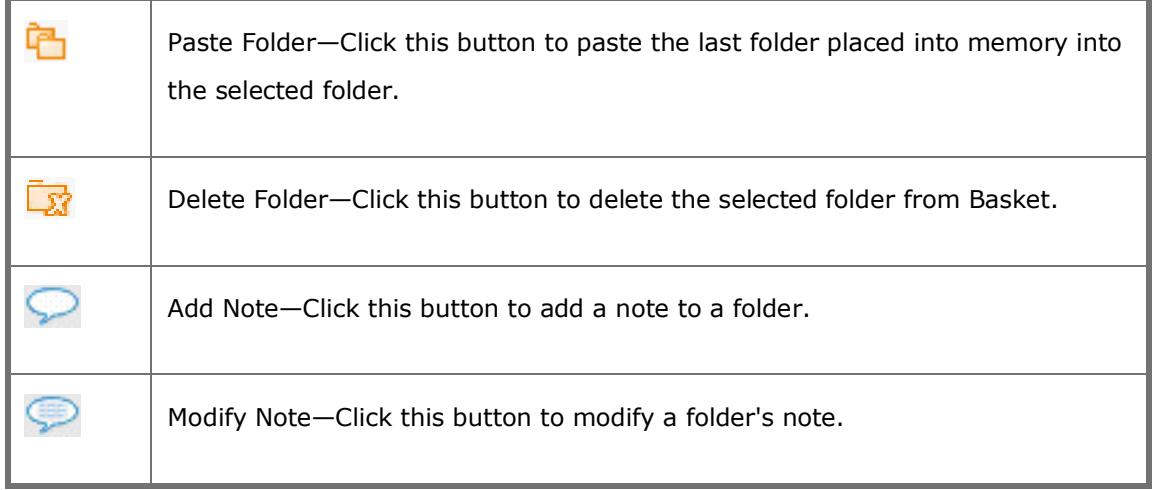

# **Managing Items**

From the e-Shelf tab, you can perform the following operations on items:

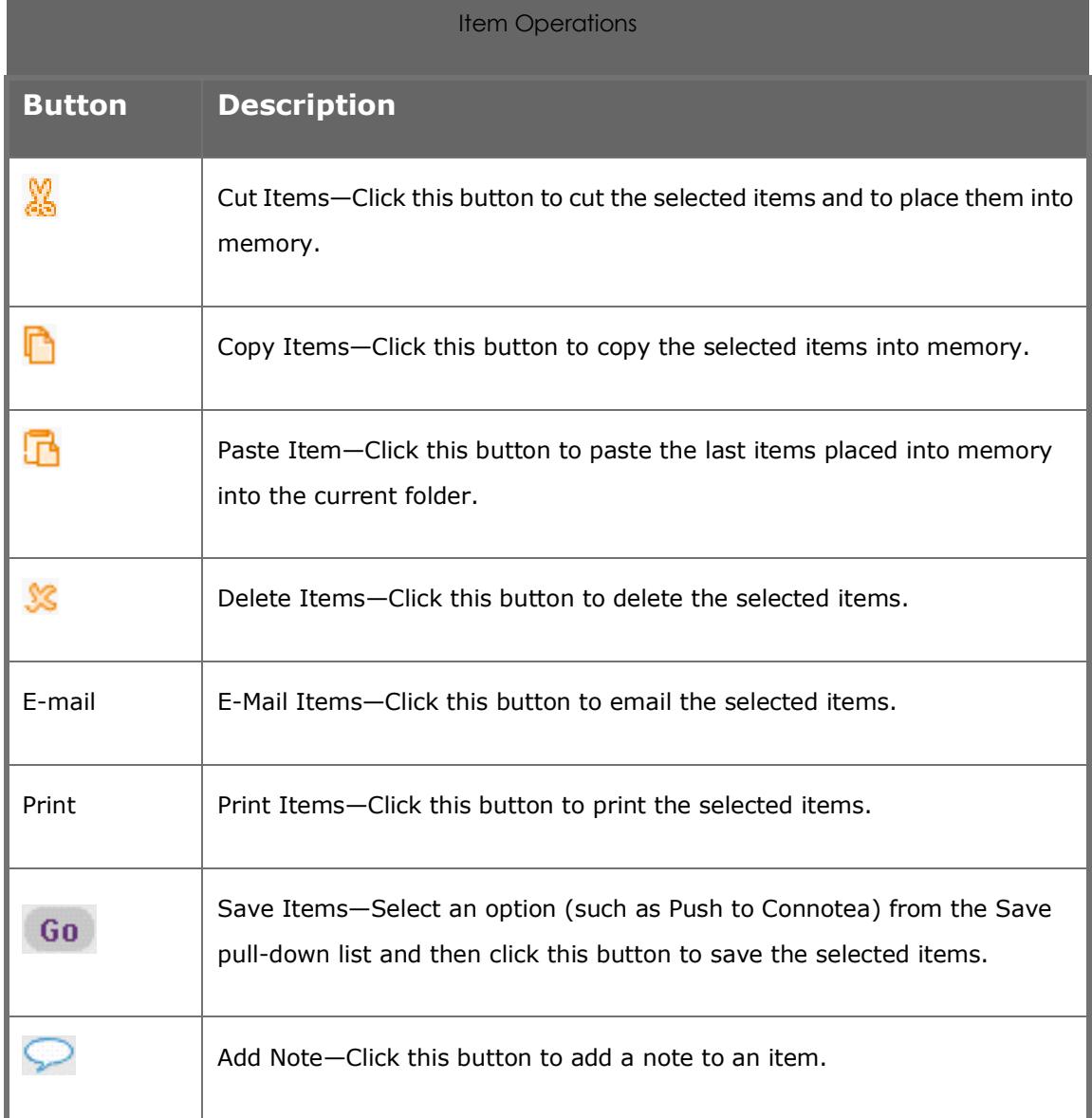

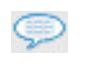

# **Using the Brief Results**

The Brief results display all the items that match your search query. For each item, the following information displays:

Resource Type—the format of the item, such as book, article, journal, and so forth. Title—Depending on your institution's configuration, clicking the title displays either the item's information or the online resource.

Author, creator, and date—the item's author, creator, and publication date Star icon—click the **Star** icon next to the title to add or remove the item from your basket. A highlighted star indicates that you have already added it to your basket.

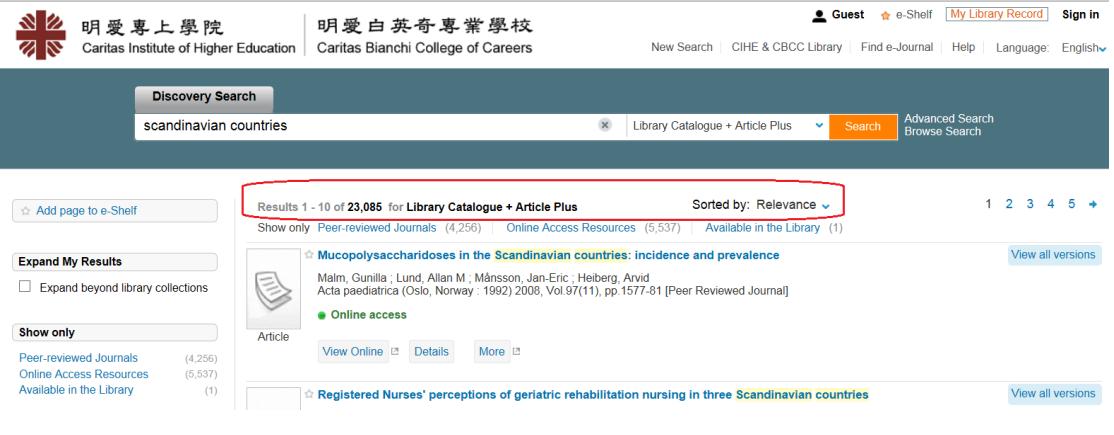

Brief Results

If you would like to see more information on an item, you can select the following tabs:

View Online Tab ■Locations Tab Details Tab ■More Tab

### **View Online Tab**

The View Online tab displays items that are available online inside the tab. If the item has multiple entries, click an entry to display the item on a new page.

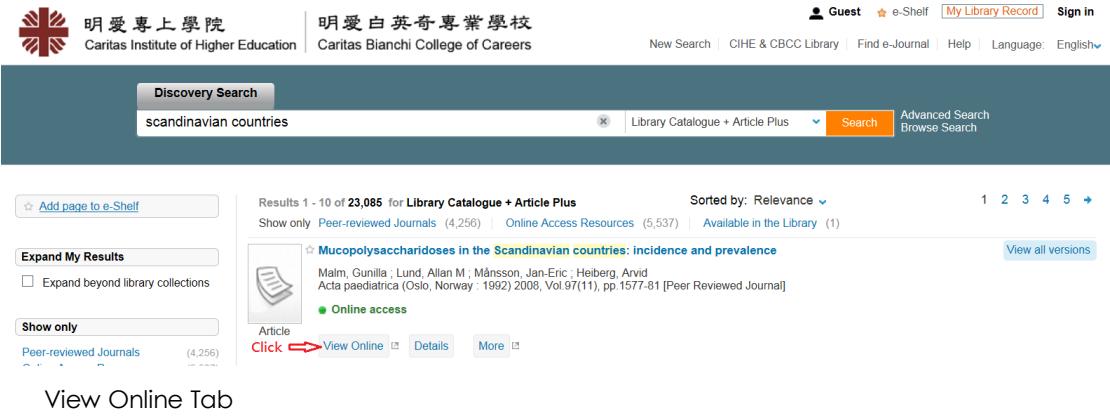

### **Locations Tab**

The Locations tab lists all of the locations that hold this item. To get more information on the location that holds the item, click the location link.

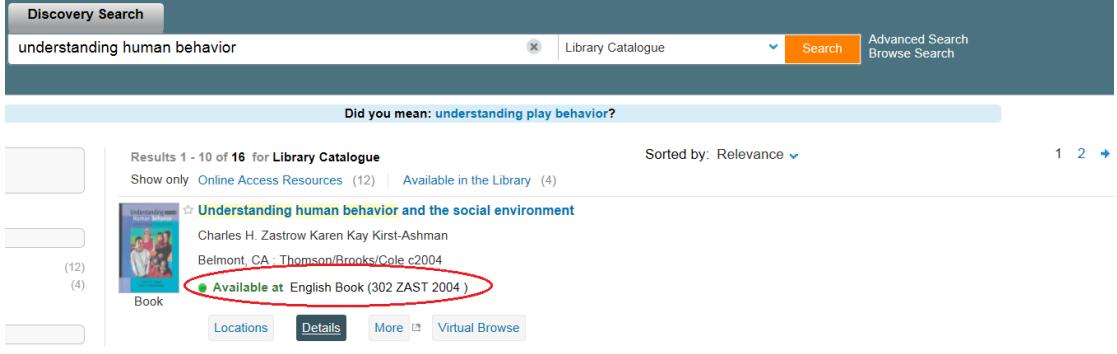

If item is unavailable, you may request the item by clicking the Hold link:

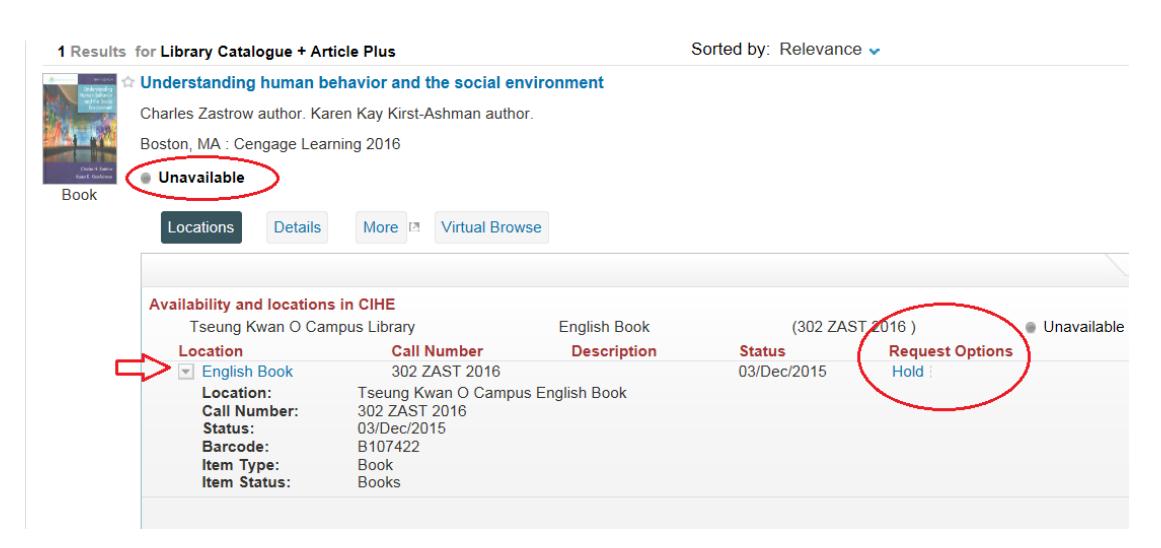

### **Details Tab**

The Details tab displays the item's full record and additional links.

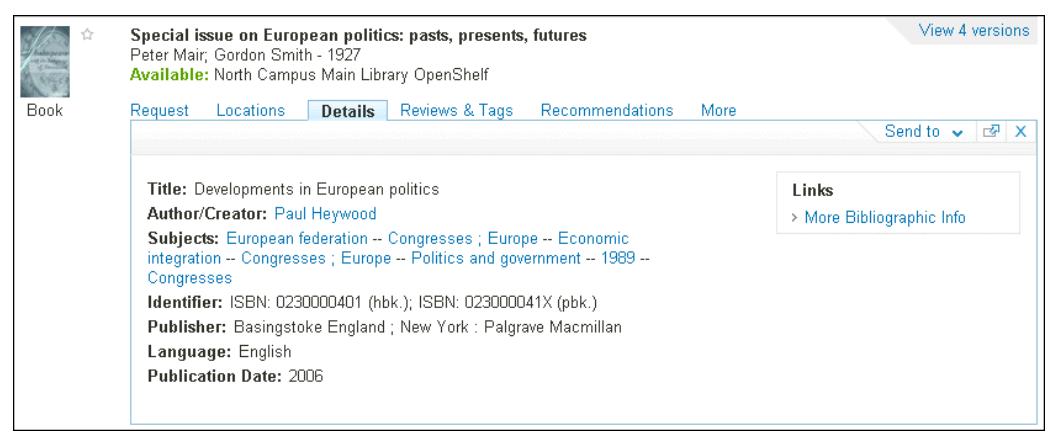

Example Details Tab

#### **More Tab**

The More tab displays additional links, such as provided by the SFX link resolver.

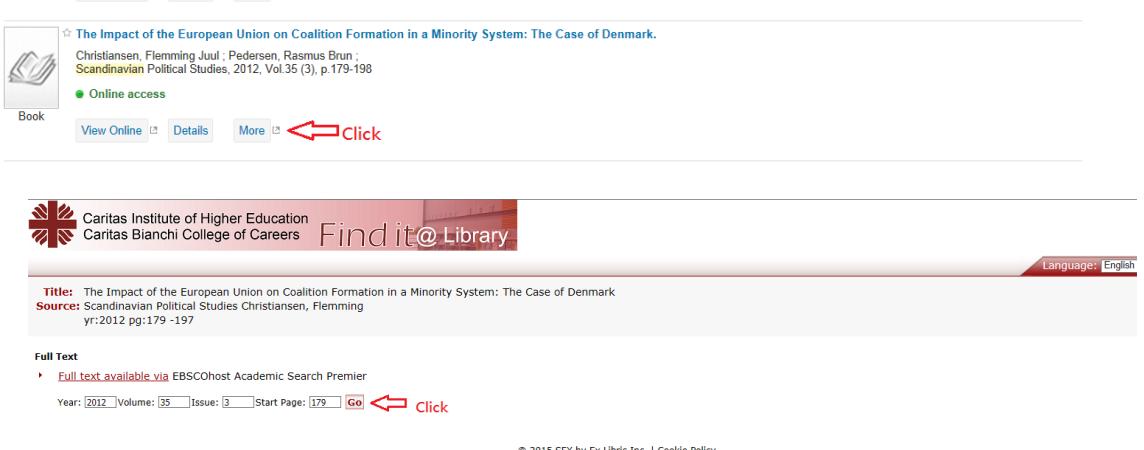

C 2015 SFX by Ex Libris Inc. | Cookie Policy<br>CrossRef Enabled

Example More Tab

# **Using Queries** This section includes: What Is a Query?

## **What Is a Query?**

A query is a word or phrase you specify in the search panel to request information. You can do the following with queries:

View the current session's queries and results.

Save a query from the current session in order to use it later.

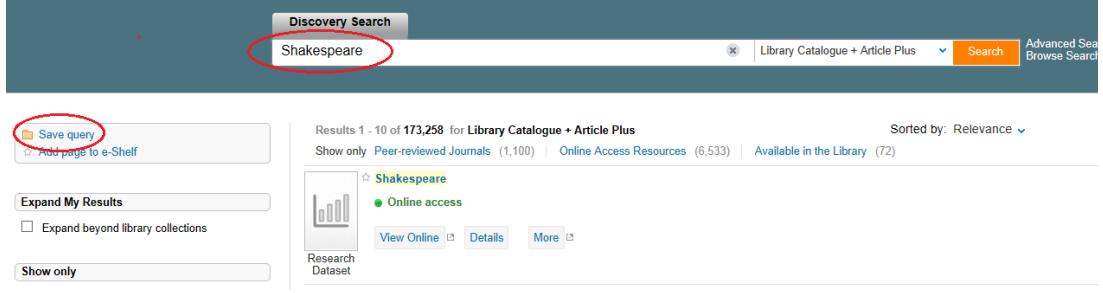

### *Viewing and Saving Queries*

If you are signed in, you can save a query by clicking the Save Search link, which appears below the facets on the Brief Results page. You can access your saved and session queries by clicking either the e-Shelf or My Library Record link and then clicking the My Queries tab.

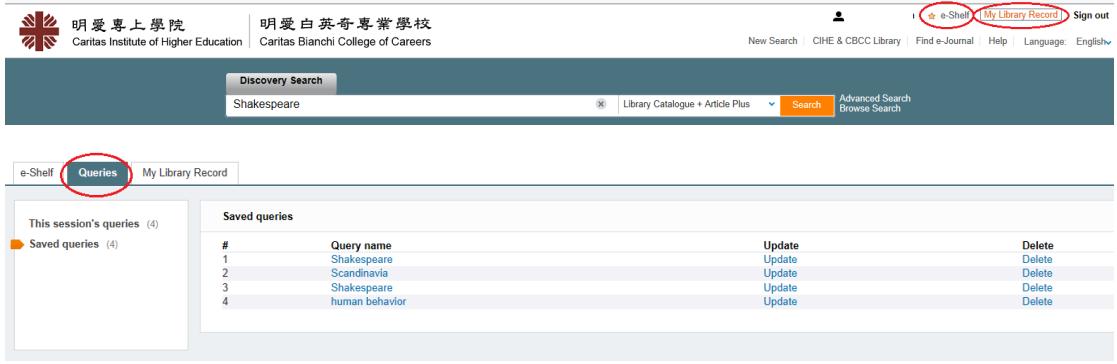

My Queries Tab - This Session's Queries

This tab contains the following folder:

**This Session's Queries**—this folder lists all of the queries that you have performed in the current session.

**Saved Queries — this folder lists all of the queries that you have saved.**